#### *Getting Started*

- Login to https://ebs.msu.edu/
- Click the tile for Travel and Expense, SAP Concur

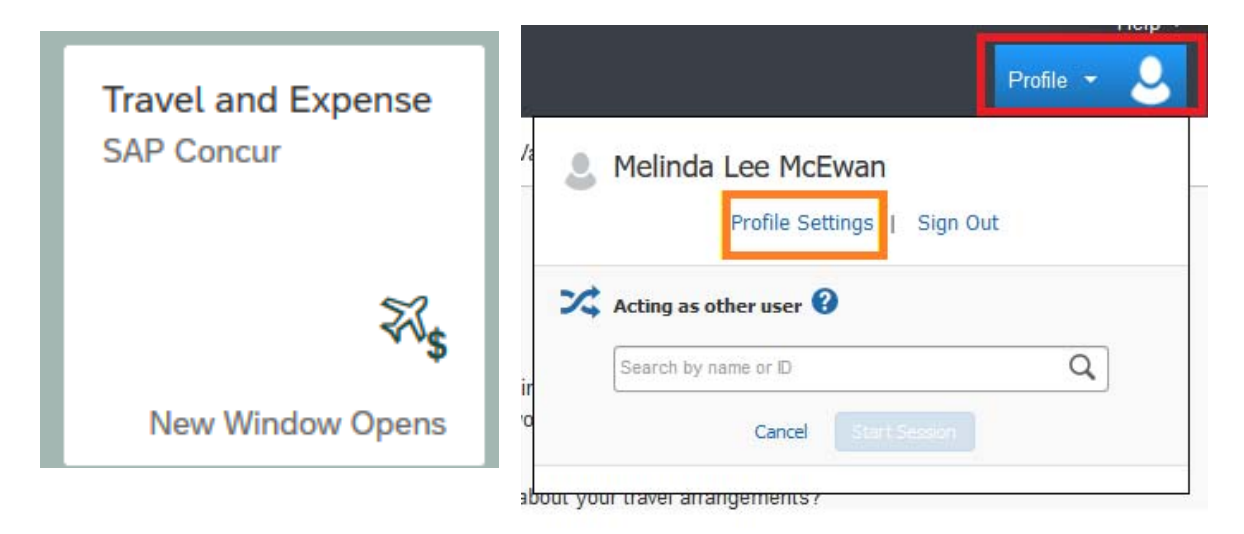

The Travel and Expense tab will log you in to SAP Concur. You will then need to click on profile, then click on Profile Settings

# Complete all required information in Personal Information section

- Note: Name and company information should be pre populated (Contact HR if any of this information is not correct)
- Home Address
- Contact Information
- Email Address (You must verify your email address. Verify the email address that you can access when traveling!)
	- NOTE: Your "@msu.edu" email address has already populated your profile.
- Verifying your email address allows you to:
	- Email your receipts to receipts@concur.com.
	- Forward travel plans to plans@concur.com.
- Emergency Contact

Once this information has been updated click on **SAVE**

#### Request and Expense Settings

- From the Profile screen select "Request Information "
	- Verify this information is correct
- Select Request Delegates

**Request Settings Request Information Request Delegates Request Preferences Request Approvers Favorite Attendees** 

# Request and Expense Settings

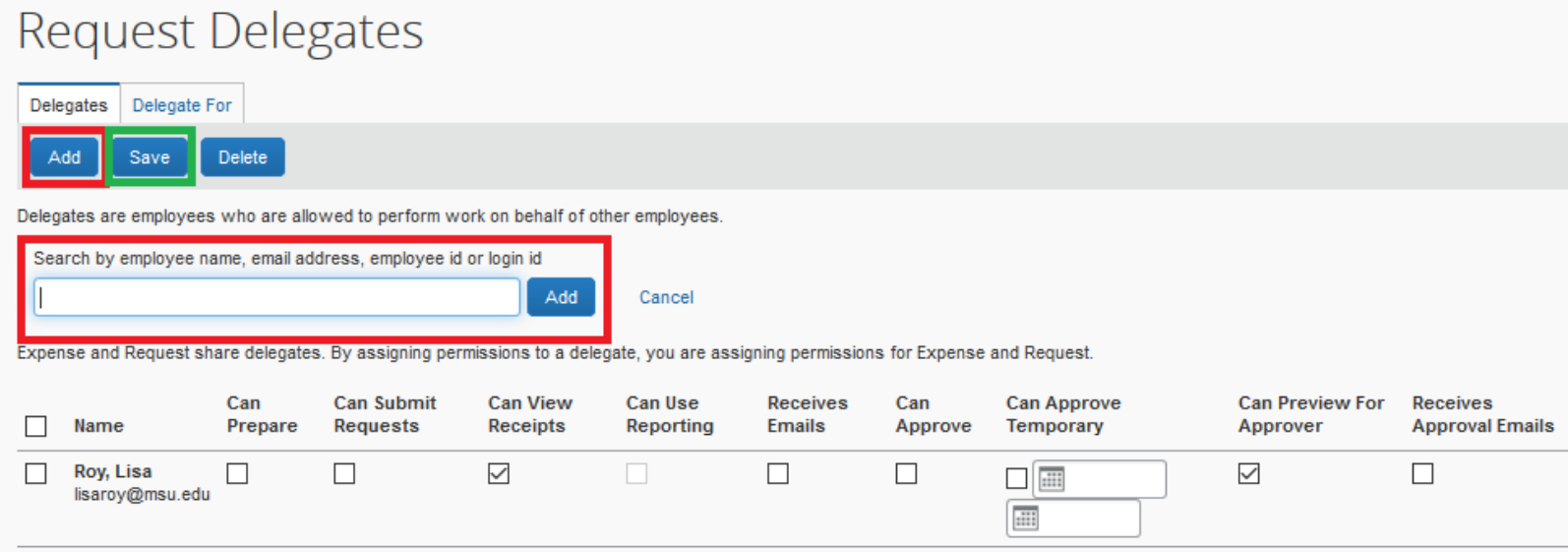

- •**•** Select the ADD button under the Delegates tab
- • Type the name of the person you wish to add
	- The person will appear in a drop down list and you will need to select the correct person
- • Select the appropriate check boxes to indicate what each delegate will be able to assist with
	- typically this includes prepare, book travel, submit request and view receipts
- $\bullet$ Once you have added all of your delegates, **click Save**
- • Information, Delegates, Preferences, and Approvers are shared between **Request** and **Expense Settings.**

# Additional Settings

**Other Settings E-Receipt Activation System Settings Connected Apps Concur Connect** Forgot Concur Mobile PIN **Travel Vacation Reassignment Concur Mobile Registration** 

#### • **E‐R eceipt Activation**

- Enables the auto collection of electronic receipts into the Concur application, from participating suppliers. Receiving e‐receipts can save you time by pre‐populating your expense report.
- Click **E‐Receipt Activation** link from the profile page
- Accept E-Receipt Activation and Use Agreement.
- You will receive a confirmation that E-Receipts has been activated.